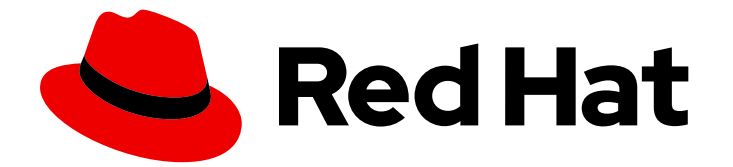

# Red Hat build of Keycloak 24.0

入门指南

Last Updated: 2024-06-28

# 法律通告

Copyright © 2024 Red Hat, Inc.

The text of and illustrations in this document are licensed by Red Hat under a Creative Commons Attribution–Share Alike 3.0 Unported license ("CC-BY-SA"). An explanation of CC-BY-SA is available at

http://creativecommons.org/licenses/by-sa/3.0/

. In accordance with CC-BY-SA, if you distribute this document or an adaptation of it, you must provide the URL for the original version.

Red Hat, as the licensor of this document, waives the right to enforce, and agrees not to assert, Section 4d of CC-BY-SA to the fullest extent permitted by applicable law.

Red Hat, Red Hat Enterprise Linux, the Shadowman logo, the Red Hat logo, JBoss, OpenShift, Fedora, the Infinity logo, and RHCE are trademarks of Red Hat, Inc., registered in the United States and other countries.

Linux ® is the registered trademark of Linus Torvalds in the United States and other countries.

Java ® is a registered trademark of Oracle and/or its affiliates.

XFS ® is a trademark of Silicon Graphics International Corp. or its subsidiaries in the United States and/or other countries.

MySQL<sup>®</sup> is a registered trademark of MySQL AB in the United States, the European Union and other countries.

Node.js ® is an official trademark of Joyent. Red Hat is not formally related to or endorsed by the official Joyent Node.js open source or commercial project.

The OpenStack ® Word Mark and OpenStack logo are either registered trademarks/service marks or trademarks/service marks of the OpenStack Foundation, in the United States and other countries and are used with the OpenStack Foundation's permission. We are not affiliated with, endorsed or sponsored by the OpenStack Foundation, or the OpenStack community.

All other trademarks are the property of their respective owners.

#### 摘要

本指南帮助您练习使用红帽构建的 Kevcloak 24.0, 以便在生产环境中使用它前对其进行评估。它包 括在开发模式下安装和运行红帽 Keycloak 服务器的红帽构建、创建域和帐户以管理用户和应用程 序,以及保护单页应用程序(SPA)的说明

# 目录

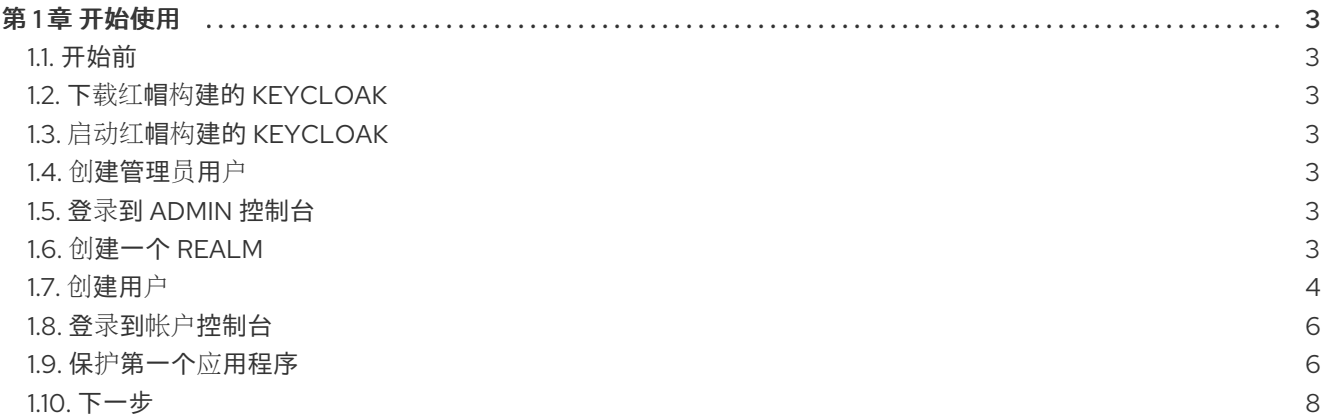

# 第1章 开始使用

<span id="page-6-1"></span><span id="page-6-0"></span>1.1. 开始前

确保安装了 [OpenJDK](https://openjdk.java.net/) 17。

#### <span id="page-6-2"></span>1.2. 下载红帽构建的 KEYCLOAK

从 红[帽网站](https://access.redhat.com/products/red-hat-build-of-keycloak/) 下载 Keycloak 的红帽构建并提取它。

提取此文件后,您应该有一个名为 **rhbk-24.0.5** 的目录。

#### <span id="page-6-3"></span>1.3. 启动红帽构建的 KEYCLOAK

- 1. 从终端,打开 **rhbk-24.0.5** 目录。
- 2. 输入以下命令:
	- 在 Linux 中, 运行:

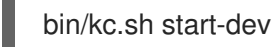

● 在 Windows 上, 运行:

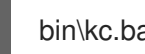

bin\kc.bat start-dev

使用 **start-dev** 选项,您将以开发模式启动 Keycloak 的红帽构建。在这个模式中,您可以第一次试用红帽 构建的 Keycloak 来获取它并快速运行。此模式为开发人员提供方便的默认值, 例如用于开发新的 Keycloak 主题构建。

#### <span id="page-6-4"></span>1.4. 创建管理员用户

红帽构建的 Keycloak 没有默认的 admin 用户。您需要先创建一个 admin 用户, 然后才能启动 Keycloak。

- 1. 打开 <http://localhost:8080/>。
- 2. 使用您首选的用户名和密码填写表单。

#### <span id="page-6-5"></span>1.5. 登录到 ADMIN 控制台

- 1. 访问 红帽构建的 Keycloak [管理控制台](http://localhost:8080/admin)。
- 2. 使用之前创建的用户名和密码登录。

#### <span id="page-6-6"></span>1.6. 创建一个 REALM

红帽构建的 Keycloak 中的域等同于一个租户。每个域都允许管理员创建隔离的应用程序和用户组。最 初,红帽构建的 Keycloak 包含一个域,称为 **master**。此域仅用于管理红帽构建的 Keycloak,而不用于管 理任何应用程序。

使用这些步骤创建第一个域。

- 1. 打开 红帽构建的 Keycloak [管理控制台](http://localhost:8080/admin)。
- 2. 单击 master realm 旁边的 红帽构建的 Keycloak, 然后单击 Create Realm。
- 3. 在 Realm name字段中输入 **myrealm**。
- 4. 点 Create。

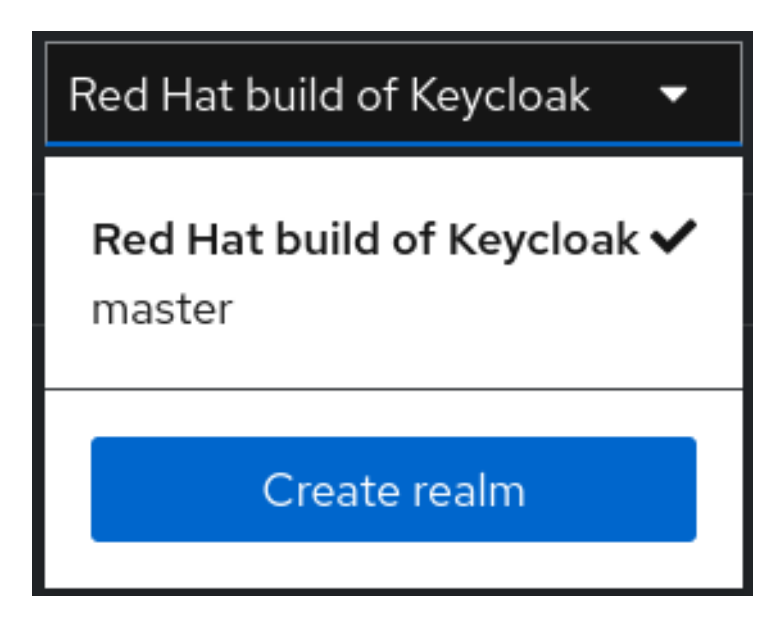

<span id="page-7-0"></span>1.7. 创建用户

- 最初,域没有用户。使用以下步骤创建用户:
	- 1. 验证您是否仍然在 myrealm 域中, 这在"管理 "一词上方显示。
	- 2. 点左侧菜单中的 Users。
	- 3. 单击 Add user。
	- 4. 使用以下值填写表单:
		- 用户名 :**myuser**
		- 名字 :任何名
		- 姓氏 :任何姓
	- 5. 点 Create。

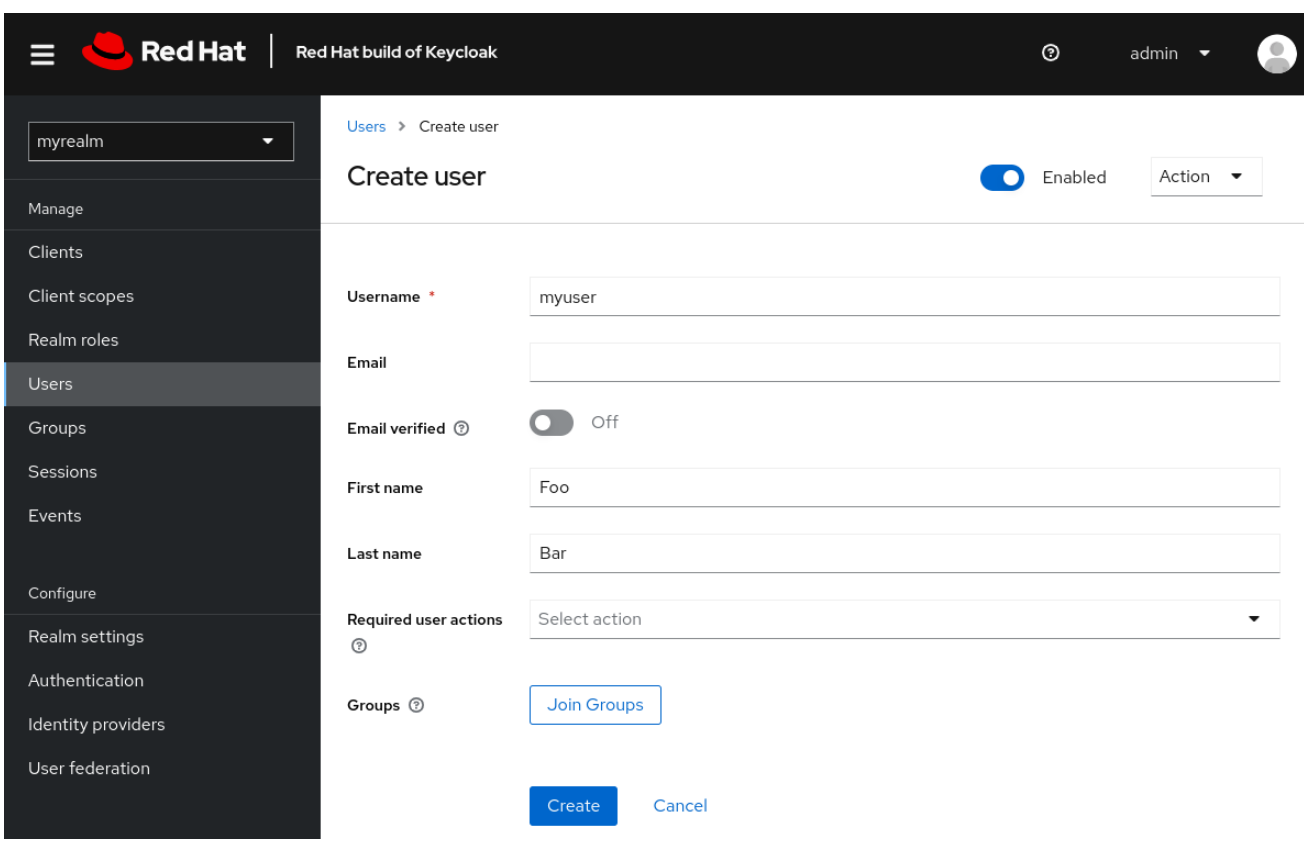

此用户需要密码才能登录。设置初始密码:

- 1. 单击页面顶部的 Credentials。
- 2. 使用密码填写 Set password 表单。
- 3. 将 Temporary 切换到 Off, 以便用户不需要在第一次登录时更新此密码。

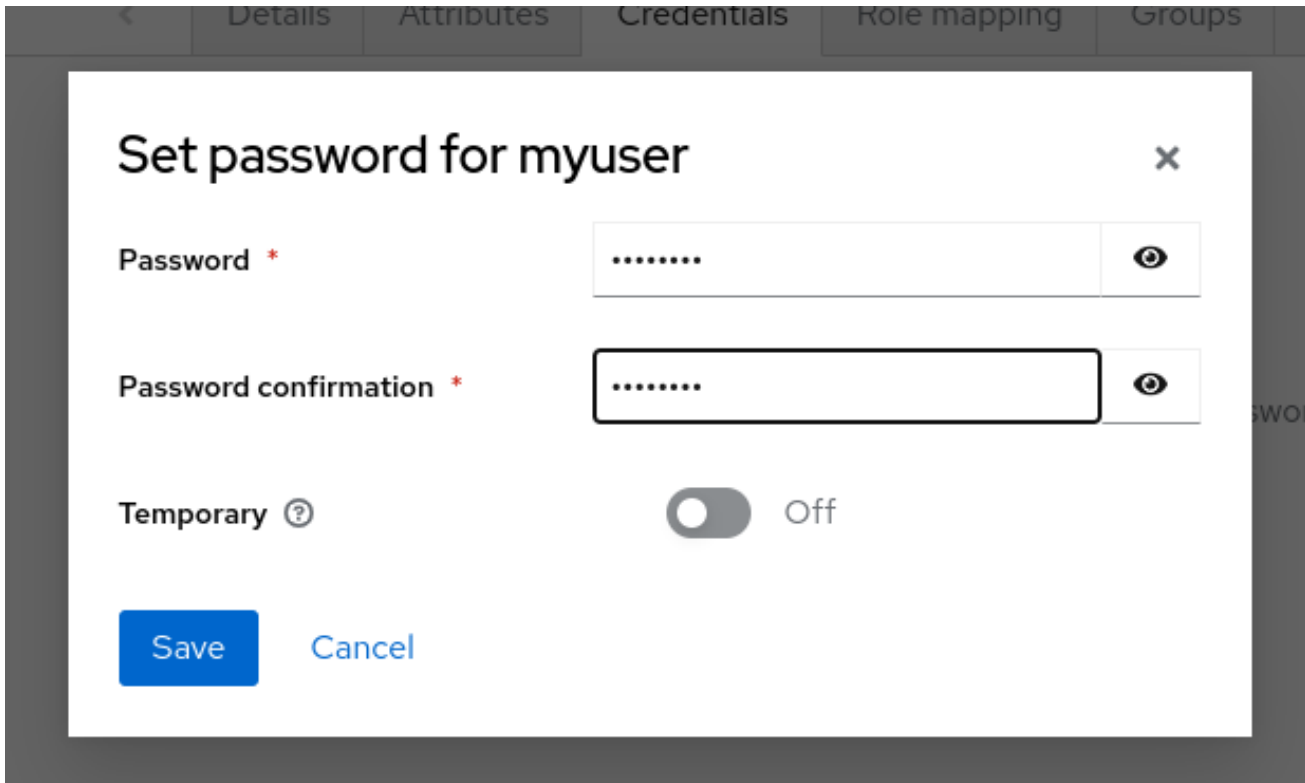

## <span id="page-9-0"></span>1.8. 登录到帐户控制台

现在,您可以登录到帐户控制台来验证此用户是否已正确配置。

- 1. 打开 红帽构建的 [Keycloak](http://localhost:8080/realms/myrealm/account) 帐户控制台。
- 2. 使用之前创建的 **myuser** 和密码登录。

在帐户控制台中作为用户,您可以管理帐户,包括修改您的配置文件,添加双因素身份验证,包括身份提 供程序帐户。

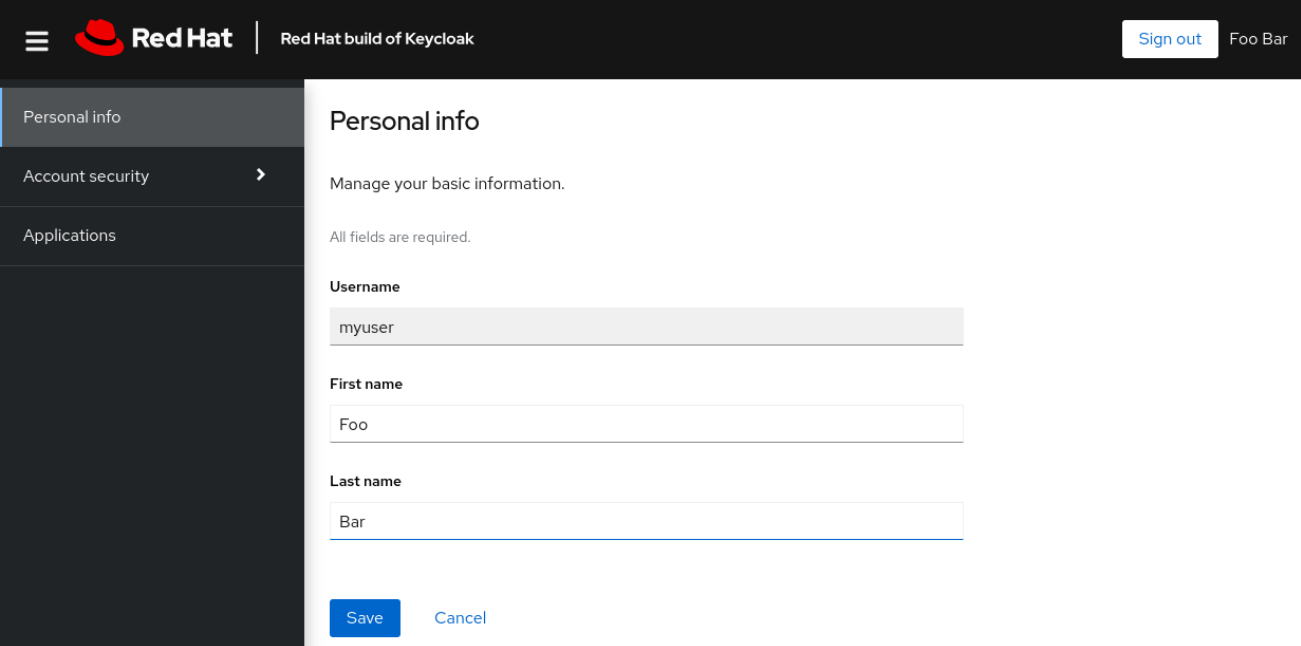

<span id="page-9-1"></span>1.9. 保护第一个应用程序

要保护第一个应用程序,您首先将应用程序注册到 Red Hat build of Keycloak 实例:

- 1. 打开 红帽构建的 Keycloak [管理控制台](http://localhost:8080/admin)。
- 2. 单击左上角的 master 一词, 然后单击 myrealm。
- 3. 点 Clients。
- 4. 点 Create client
- 5. 使用以下值填写表单:
	- 客户端类型 :**OpenID Connect**
	- 客户端 ID :**myclient**

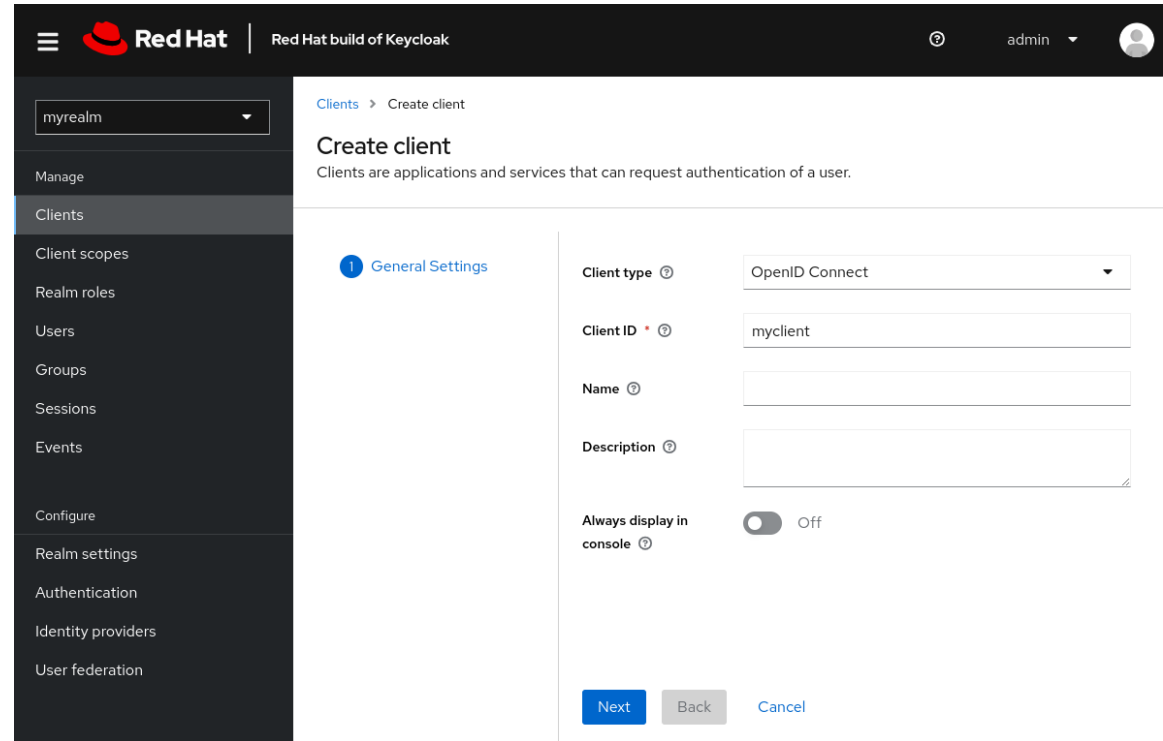

- 6. 点 Next
- 7. 确认启用了 Standard 流。
- 8. 点击 Next。
- 9. 在登录设置 下进行这些更改。
	- 将 Valid redirect URI设置为 **https://www.keycloak.org/app/\***
	- 将 Web 来源 设置为 **https://www.keycloak.org**
- 10. 点击 Save。

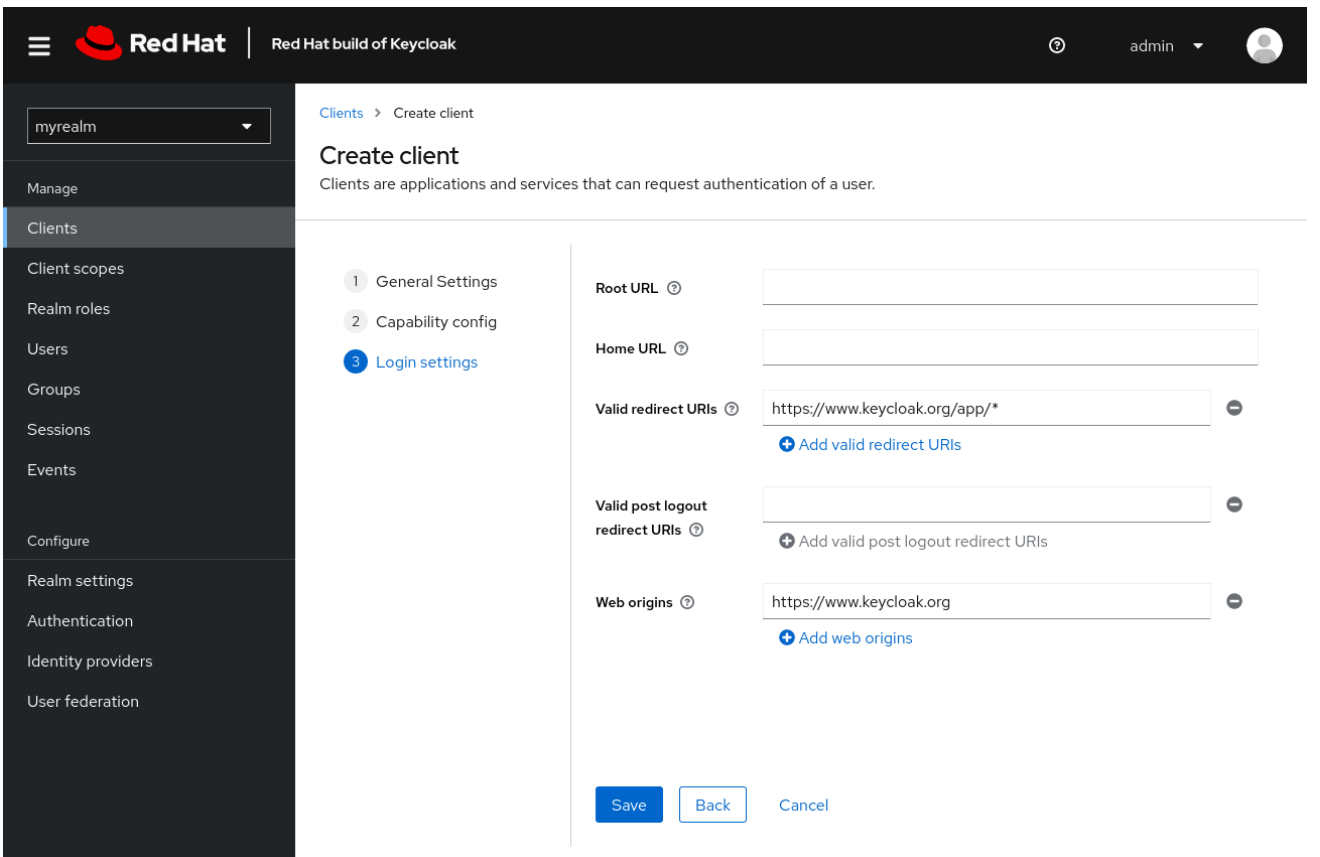

要确认客户端创建成功,您可以在 [Keycloak](https://www.keycloak.org/app/) 网站上 使用 SPA 测试应用程序。

- 1. 打开 <https://www.keycloak.org/app/>。
- 2. 点 Save 使用默认配置。
- 3. 点 Sign in, 使用您之前启动的 Keycloak 服务器的红帽构建对这个应用程序进行身份验证。

## <span id="page-11-0"></span>1.10. 下一步

在生产环境中运行红帽 Keycloak 构建前,请考虑以下操作:

- 切换到生产就绪的数据库,如 PostgreSQL。
- 使用您自己的证书配置 SSL。
- 将 admin 密码切换到更安全的密码。

如需更多信息,请参阅 服务[器指南](https://access.redhat.com/documentation/zh-cn/red_hat_build_of_keycloak/24.0/html-single/server_guide/)。